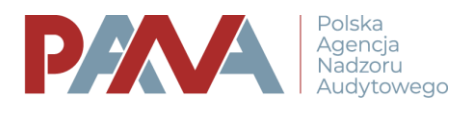

## **Instrukcja wysyłania formularzy podpisanych kwalifikowanym podpisem elektronicznym**

- 1. Wypełnij odpowiedni dokument/formularz wskazany w komunikacie.
- 2. Dokument gotowy do podpisu zapisz na dysku swojego komputera.
- 3. Podpisz dokument w zewnętrznym programie, który dostałeś razem z podpisem:
	- a) Szafir [instrukcja](https://www.biznes.gov.pl/pl/firma/sprawy-urzedowe/chce-zalatwic-sprawe-w-urzedzie/dlaczego-warto-zalatwiac-sprawy-urzedowe-przez-biznes-gov-pl-i-jak-to-zrobic/okresl-ustawienia-programu-szafir-2-0)
	- b) PemHart [instrukcja](https://www.biznes.gov.pl/pl/firma/sprawy-urzedowe/chce-zalatwic-sprawe-w-urzedzie/dlaczego-warto-zalatwiac-sprawy-urzedowe-przez-biznes-gov-pl-i-jak-to-zrobic/skladanie-podpisu-elektronicznego-okresl-ustawienia-programu-pem-heart-3-9)
	- c) Procertum SmartSign [instrukcja](https://www.biznes.gov.pl/pl/firma/sprawy-urzedowe/chce-zalatwic-sprawe-w-urzedzie/dlaczego-warto-zalatwiac-sprawy-urzedowe-przez-biznes-gov-pl-i-jak-to-zrobic/okresl-ustawienia-programu-procentrum-smartsign)
	- d) Sigilium [instrukcja](https://www.biznes.gov.pl/pl/firma/sprawy-urzedowe/chce-zalatwic-sprawe-w-urzedzie/dlaczego-warto-zalatwiac-sprawy-urzedowe-przez-biznes-gov-pl-i-jak-to-zrobic/skladanie-podpisu-elektronicznego-okresl-ustawienia-programu-sigilium-sign-5)
	- e) Word [instrukcja](https://support.office.com/pl-pl/article/dodawanie-i-usuwanie-podpisu-cyfrowego-w-plikach-pakietu-office-70d26dc9-be10-46f1-8efa-719c8b3f1a2d)
- 4. Następnie wyślij go na adres email wskazany w komunikacie !!!

!!! Po podpisaniu dokumentu nie należy otwierać !!!